# **STEMSEL LCD Project 9 : Max/Min**

# **Problem**

In this project we want to use our STEMSEL kits to design a light level display system.

## **Background**

Have you noticed that at the mall or during the weather report they may say: "Outside brightness level"? It tells us how bright it is outside, then we can decide whether to wear sunglasses and a hat, or not. If the light is too bright, it will make our eyes hurt and that's not comfortable. Also, for the people who drive, bright light may obstruct their view of the road, which will put themselves and others in danger. That's why we need a device to tell us the brightness level.

### **Ideas**

What can we use from our kits to tell us the brightness level? How long do we want the device to test the light level? What should be displayed on the display panel?

# **Plan**

The LDR can detect the light level in the area, and show the level as a voltage. Therefore, a LDR can be used as an input. Also, to display something, a LCD is the simplest option in the kit.

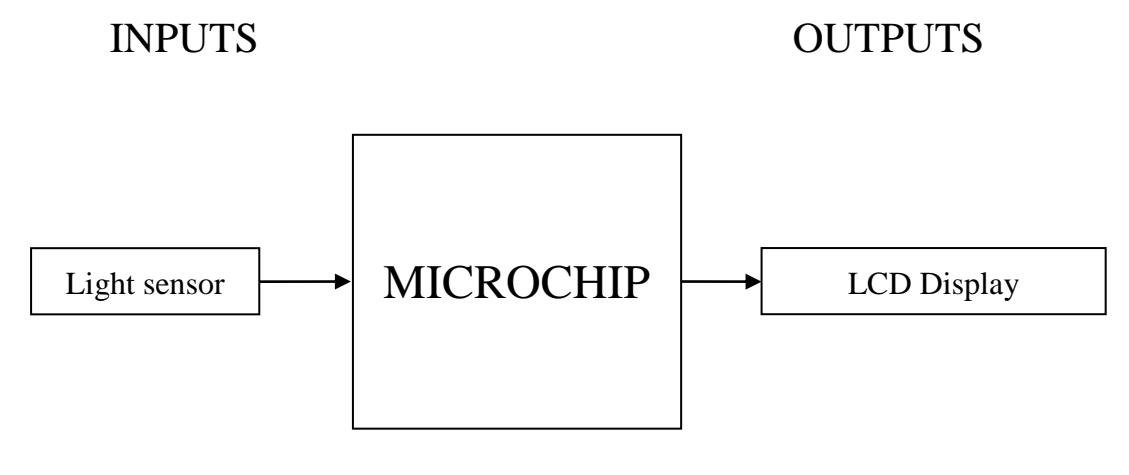

#### Figure 1: Inputs and Outputs

The light sensor should check the light level in the room once every second. The microchip needs to compare the new light level with the old one, if it becomes the new maximum level or new minimum, it should be displayed on the LCD.

# **Design**

According to the plan, a light sensor will be needed as an input, and a LCD board as a display output.

Open ezCircuit Designer and add the components that were chosen in the plan.

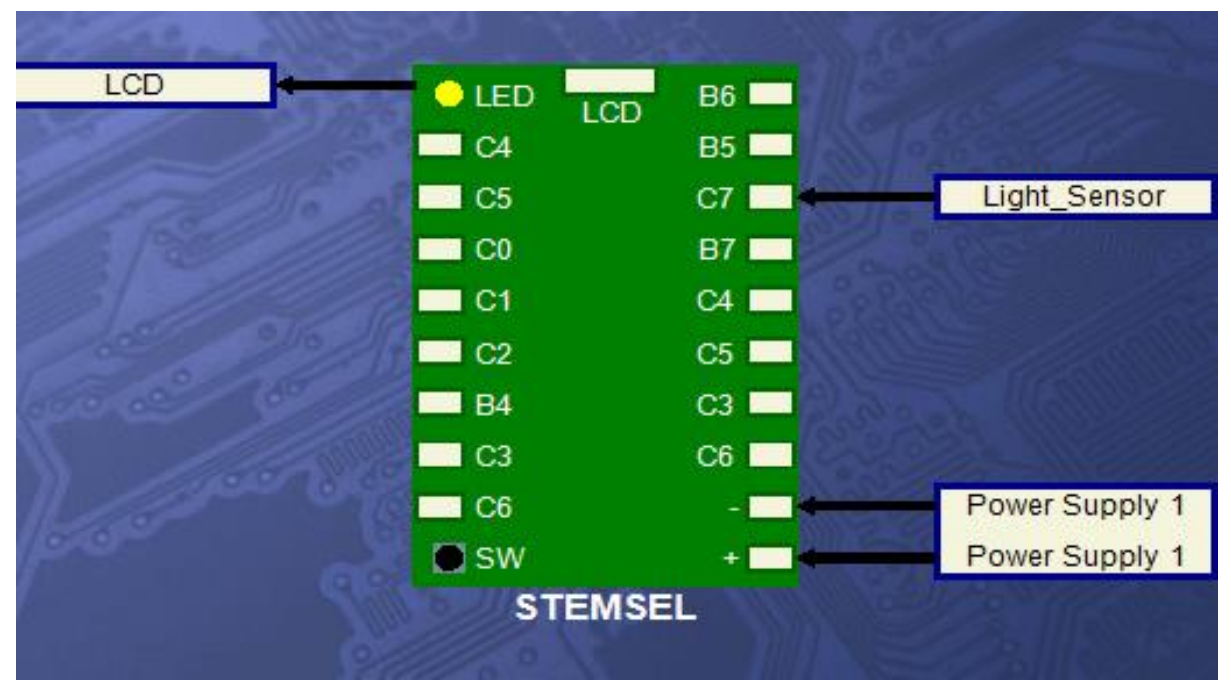

#### Figure 2: Circuit Design

### **Build**

Use the ezCircuit Designer I/O diagram to connect the hardware. Remember that black wires go into the negative port, red wires go into the positive port, and the white wires go into the ports specified in the design. For the LCD, there is a port allocated to it, plug the head of the LCD into it.

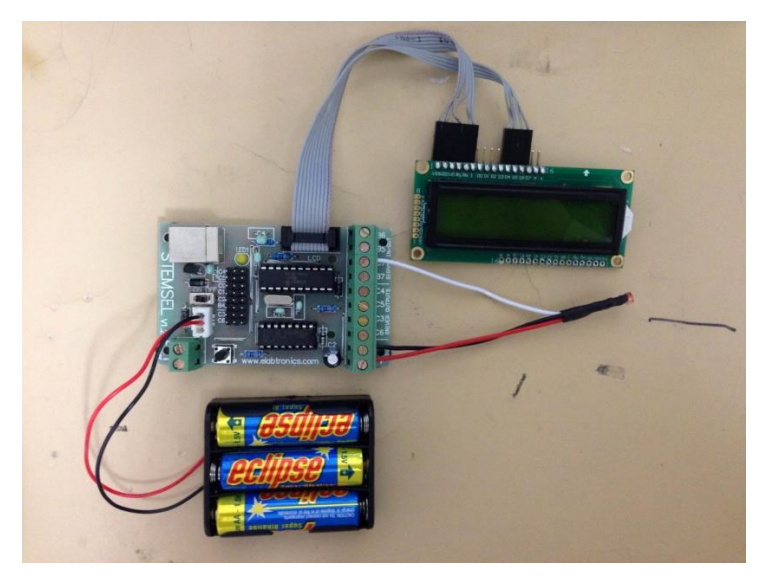

Figure 3: Circuit

#### **Programming**

Use CoreChart to program the functions of the Light Level Display. After the output has been checked using the test routines, delete them so that we can start the new program.

Here are some steps for reference:

- 1. According to the plan, the first thing to do is to get inputs from the LDR to detect the initial light level in the room. Use an AnalogIn icon to read the value from the LDR (name these "light\_level\_max" and "light\_level\_min", respectively).
- 2. Use LCDFormat to clear the LCD and set it so that it has "No Delay", this prepares it to display information.
- 3. Now, the initial setup for the program is finished. The next step is to read in the new input and compare. Use the "AnalogIn" icon to read the light level in the room again (name this "light new").
- 4. Use a "Compare" icon to compare the 'light new' value with the 'light level max' value. Tick both the 'Above' and 'Below' checkboxes.
- 5. As in the design, if the 'light new' is below 'light level max', 'light level max' keeps its current value. If 'light new' is above 'light level max', 'light new' will be set to new 'light level max'.
- 6. After the comparison for the maximum light level, the next step is to compare for minimum light level. Similar to the maximum value part, if the 'light new' is above 'light level min', 'light level min' keeps its current value. Otherwise, set 'light new' to be the new 'light level min'.
- 7. After the comparisons, the next step will be display those values on the LCD. Use "LCDMessage" and DispNumberLCD to display 'MaxLight' and the value of 'light level max'.
- 8. Use "LCDFormat" to move the cursor to the second line of the LCD. Repeat the "LCDMessage" and "DispNumberLCD" icons for the minimum value and call the minimum value "MinLight".
- 9. Use the "TimeDelay" icon to hold the display for 1 second
- 10. Use the "LCDFormat" to clear the LCD with no delay and prepare it for the next display.
- 11. Use the "Group" icon to group the steps from 7 to 9, name this "Display".
- 12. Since the program only needs to repeat the parts that read new input, compare and display the results, an Address icon (named "Complight") needs to be added in front of the step that reads in the new input from the LDR. Add a "GoTo Complight" at the end, and then the program will only repeat the section from "Complight" to the "Goto".

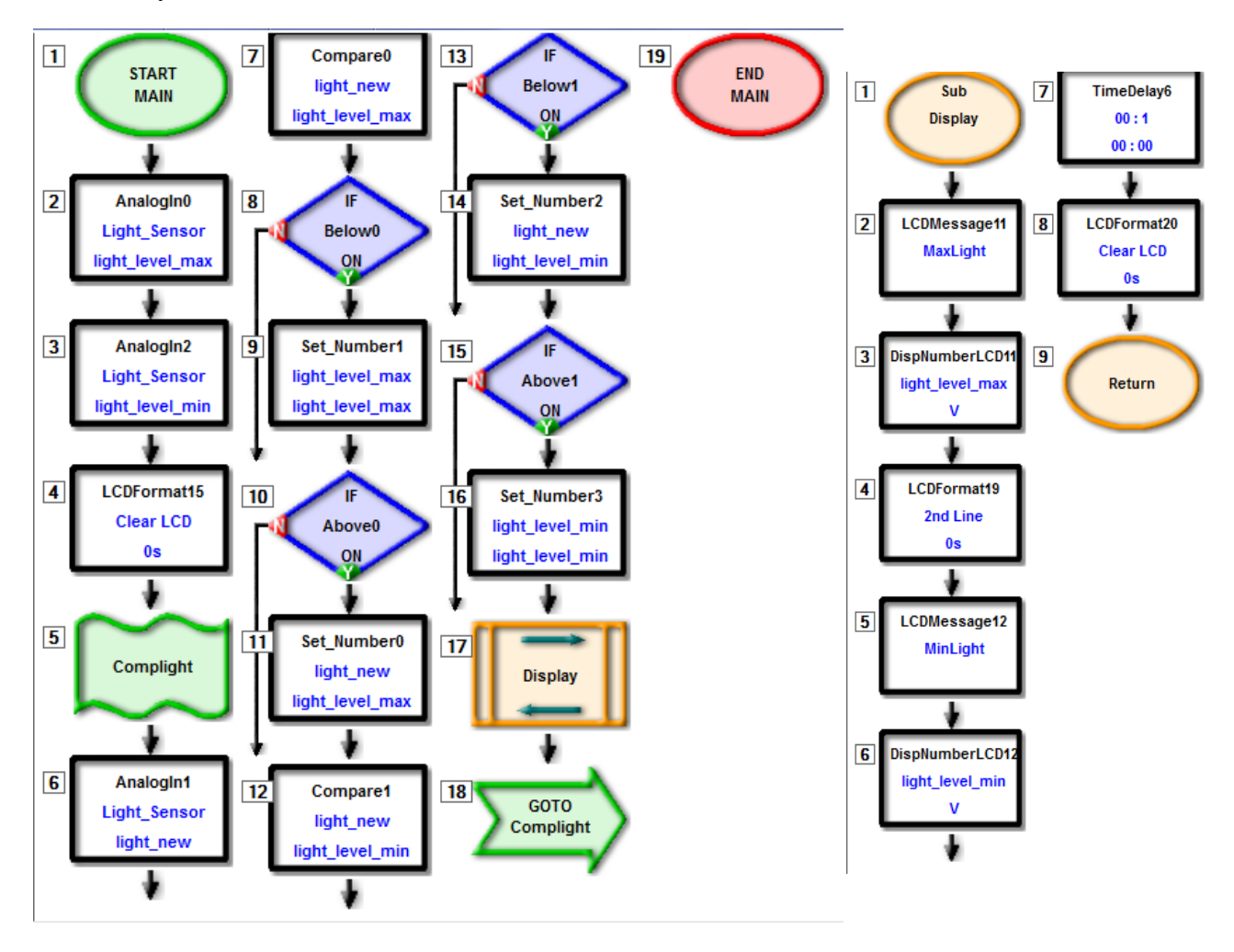

Now, your code should look like this:

Figure 4: CoreChart Code & Sub Group Display

#### **Extension**

If the light level detector works properly, take it with you and walk around the room, notice how the light level changes in the room by reading the display. After examining the whole room, compare your values with your friends to see if you end up with same values. If not, why is it different?

#### **Summary**

In this project, we made a light level detector that can store the brightest and dimmest light levels in the environment and display it back to the user. After this project, we should understand how to use a LCD to display a message and how to move the cursor between lines on the LCD. Also, after this project, you should be more familiar with how to use the Compare and Address icon. This project is not very complex. It can be further developed to detect the outside light level to control a blind or to close a window.